# ★「Impress で 塗り絵」マニュアル ★

「紙の塗り絵は飽きた! 今度はパソコンで塗り絵を楽しんでみたい! できれば,晴れ書房 のサイトに掲載されている加々美 幸 氏のおしゃれなイラストを使って! でも、パソコンで 塗り絵って敷居が高そう……」

-- というご要望にお応えして、簡単に操作できるソフトウェアがないか、いろいろ探して みたところ,ありました! 簡単に塗り絵ができ,しかも,「無料で利用できる」という"スグ レモノ"「Apache Open Office」に付属のソフト「Impress」です。

そこで、この「Apache Open Office / Impress」を使った塗り絵の操作手順を、実際に, 塗り絵をしながら,説明していきます。

その前に……,

### 1. 「Apache Open Office」のダウンロードからインストール,初期設定まで

①まず, 有名なダウンロードサイト「窓の杜」で, 「Apache Open Office」をダウンロー ドしましょう。

 $\rightarrow$ http://forest.watch.impress.co.jp/library/software/openoffice/

↑上記アドレスを, (ドラッグして) クリックすると該当ページにジャンプします。

→もちろん、本家からもダウンロードできますが、いろいろと面倒。。。

②ダウンロードが済んだら,インストールを開始します。

- ・惰性でインストールすると 6 種類のソフトが全部インストールされてしまいます。
- ·全部インストールしても問題はないのですが、ここでは、塗り絵に必要な「Impress」と 「Draw」の2つをインストールしましょう。
- ·インストールが始まったら,「カスタムインストール」を選択,「Impress」と「Draw」 を選択して,インストール開始です。
- ・インストールが終わったら,デスクトップにあるショートカットをクリックして,表示 された画面から「プレゼンテーション」をクリックしましょう。「Impress」が、起動します。
- · 初回起動時には「カラーバー」が表示されていないので, このままだとちょっと不便で す。メニューから、「表示→ツールバー」とたどり、かなり下のほうにある項目「カラー バー」 にチェックをつけてください。カラーバーが表示されるようになります。これで, 表示されたカラーバーの色をクリックするだけで、塗り絵(色の置換)ができるように なります。
- · さぁ, 「Impress」で塗り絵をする状況が整いました。

2. ショートカットキーを使いこなそう!

#### (1)「コントロール (Ctrl) キー+マウススクロールボタン」

- ・コントロールキーを押しながら,マウススクロールボタンを上下させることで,ワーク シートの表示サイズを簡単に拡大縮小できます。
- ②「シフト(Shift)キー+マウススクロールボタン」
	- ・シフトキーを押しながら,マウススクロールボタンを上下させることで,ワークシート の視点がが左右に移動します。。
- ③「コントロールキー+ Z 」
	- ・行った操作を取り消し,過去の状態へと順次戻っていきます。
- ④「コントロールキー+ A 」
	- ・塗り絵全体を範囲選択します。
- ⑤「コントロールキー+ C 」
	- ・選択しているアイテムをクリップボードにコピーします。
- ⑥「コントロールキー+ V 」
	- ・クリップボード内にあるデータをソフト内に貼りつけます。

### ⑦オルトキー(Alt) キー+プリントスクリーン (Print Screen) キー

- ・アクティブな画面全体をクリップボードに画像としてコピーします。
	- →下記「3.6 作成した塗り絵印刷の手順」では、画像がきっちり用紙サイズ内に収まっ てしまいます。

画像に余白をつけて印刷したいときは,この方法で画面をコピーし,ペイントソフト に貼りつけた後、トリミング (不要な部分をカット) します。

- 3. 準備完了! 「Impress」で実際に塗り絵を試してみよう!
	- ①「Impress」を起動してファイルを開きます。
		- ・各フォルダ内にある 「●●●●.ppt」 ファイルを開きます。
		- ・モノクロとカラー (塗り絵サンプルです) の2種類のファイルがありますが、お好みで!
		- ·試しに「1. シチリア」のファイルをダウンロードして, 「001\_sicly」のフォルダ内にある 「02 001 02 シチリア. ppt」 をクリックしてみましょう。カラーサンプル画像のファイル が開きますが,
		- ・焦らず,慌てず,塗り絵を始める前に「名前をつけて保存」で,別名で保存しましょう。 これで,オリジナルのファイルが保護されます。

### ②さぁ,塗り絵を始めましょう!

- ・どこから塗り絵をはじめてもよいのですが,まずは,画面上部の 「空」 の部分をクリッ クしてみてください。ハンドルが表示され,コンテナが選択された状態になります。
- ・この状態で 「カラーバー」 のお好きな色をクリックすると,「まぁ,なんということでし ょう。。。」 空の色が変わりました。簡単ですね。

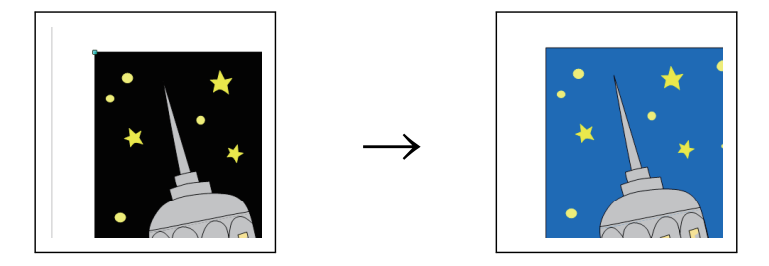

- ・続いて,空の中にある星の色を変えましょう。「ん?」 星を捕まえることができません。
- ・選択されているコンテナのエリア内にある別のコンテナを捕まえたいときは、選択され ているコンテナのエリア外の任意の場所を空打ち (からうち)し、選択を解除してから, 星をクリックします。
	- これで星を捕まえることができたので,星の色を変えてみます。
	- →小さいコンテナは捕まえにくいので,「コントロールキー+マウススクロールボタンを 上下」 して,画面を拡大してください。

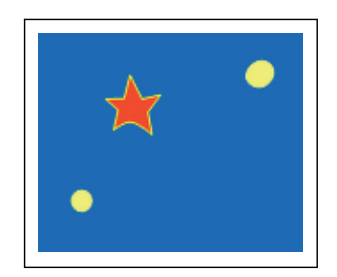

- ・星の色が変わりました。でも,星の縁取りの色が空の色になじまないですね。
- ・画面右にある 「線」 の項目をいろいろいじって,線の幅・色・スタイルを変えましょう。 →表示されていないときは、「メニュー→表示」とたどり、「サイドバー」にチェックを 入れてください。
- ・星の線の色を黄色から赤に変更しました。これで,空の色と星の色が見事にマッチング しました。

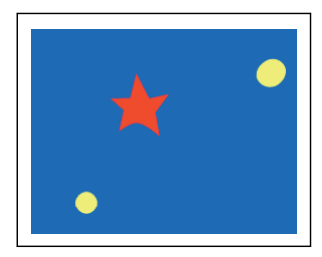

※コンテナをクリックしたとき,コンテナの座標がズレてしまうことがあります。

マウスまたはキーボードの矢印キーを使って,元の位置に戻せるのですが,微妙にズレ たままです。

このようなときは、「コントロールキー+Z」を叩き、元の表示位置に戻ったら、改めて 作業を続けてください。

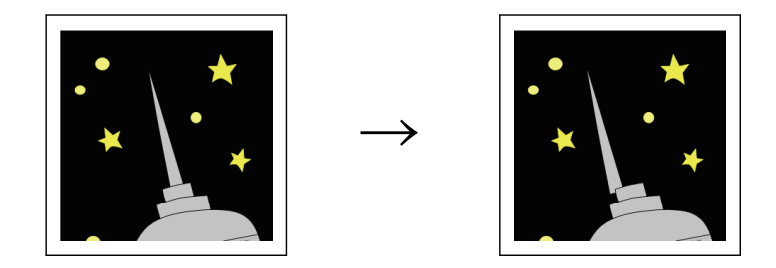

- ※また,コンテナをクリックする位置の微妙な違いにより,捕まえられるコンテナが変化 しますので,画面を拡大・縮小しながら,いろいろトライしてみてください。
- 3「Impress」のカラーマップは、初期設定のままだと「165色」と、かなり少なめです。 でも 「安心してください」。色数を増やすことができます。メニューから 「ツール→オプシ ョン」とたどり, 「Open Ofice」ツリー内にある項目「色」をクリックして表示されたカ ラーマップ上で,お好みの色を作成し,いくつでも 「追加」 することができます。

· Webサイト「和色大辞典」では、和色の淡い色などがサンプルとして提示されているの で活用してみては,いかがですか? 塗り絵の表現力がアップすること間違いなしです。 (ページ上で提示されている色の名前をクリックすると, Impressで使用するカラーコード 「RGB」の数値が表示されるので便利です)

 $\rightarrow$ http://www.colordic.org/w/

## ④塗り絵が終わったら,保存して終了です。お疲れさま。。。

#### ⑤作成した塗り絵印刷の手順

- ·簡単に塗り絵ができる「Impress」ですが、印刷機能にいささか問題があります。
- ・そこで,いつも使っている使い慣れたペイントソフトにコピーして印刷します。
- ・保存しておいたファイルを開いたら,画面内を空打ちし, 「コントロールキー+A」 に続けて 「コントロールキー+C」 とキーボードを叩きます。 これで、クリップボードに塗り絵がコピーされました。あとは、使い慣れたペイントソ フトを開き, 「コントロールキー+V」で貼りつけて, 印刷· (保存) します。
- ・印刷した塗り絵は,絵はがき・絵日記などに,また,お部屋のインテリアとしてして活 用しましょう。

# 【追記】

★2016.10.20 ☆コンテナをクリックする位置についての具体例

①下記画像の場合,「服の胸のあたり」 をクリックすると,服の色が下記のように変化します。

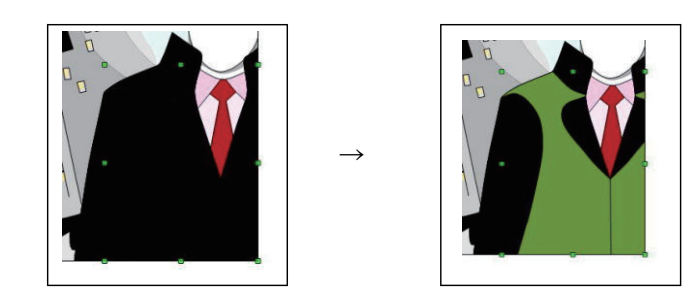

②でも,下記画像のように,服の輪郭線 (黄色い線) を,上手にクリックすると,服全体の色 がいっぺんに変化します。

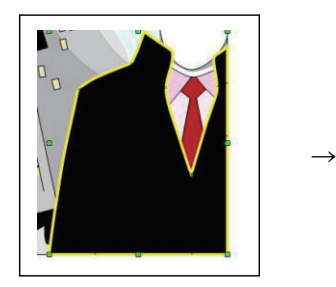

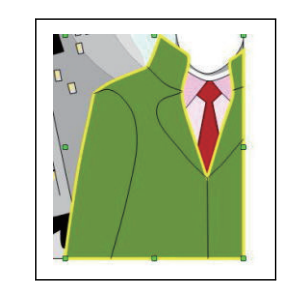

③以降は,服のどの部分をクリックしても,服全体の色が変化するようになってしまいます。 服の各パーツごとに色を変化するように戻したいときは,

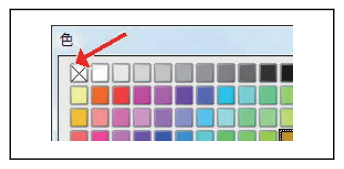

カラーバーの矢印で示した部分を,クリックして,服の色を無色に戻してください。

④他のコンテナでも,いろいろな位置をクリックして,色の変化を楽しんでください。

注:

- 1. 作成した塗り絵は、あくまでも、個人での利用の範囲内にとどめてください。
- 2 .有償・無償にかかわらず,営利を目的とした利用には弊社の許諾が必要です。
- 3 .社会通念上,公序良俗に反すると疑われるウェブサイト・チラシなどでの使用も厳禁です。
- 4 .著作権は,加々美幸氏および弊社にあります。また,利用に際し,利用者と弊社間で法的 トラブルが発生した場合,利用者は,弊社を管轄する裁判所で紛争の解決を行うことに同意 したものとします。
- 5 .その他につきましては,一般の慣習および法律・法令・規則・条令に準じます。

2016年 晴れ書房